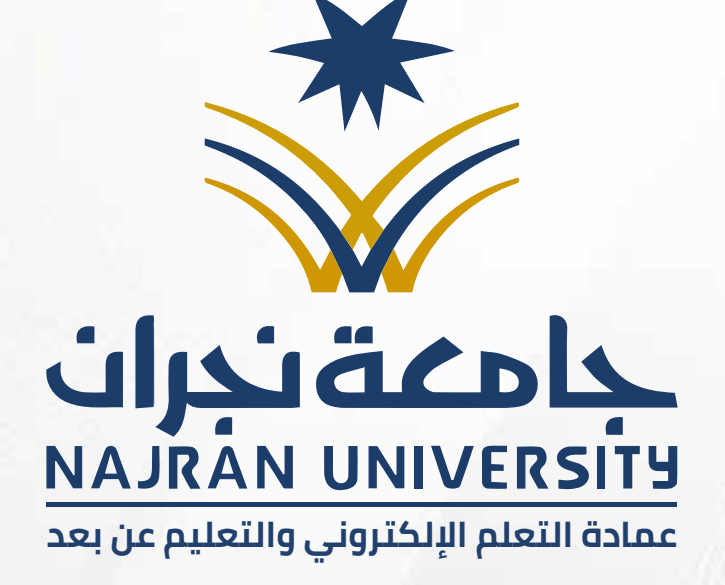

×

X

# **ارشادات العامة للاختبارات الكترونية النهائية**

X

 $\bullet$ 

 $\bullet$ 

 $\bigodot$ 

 $\bullet$ 

×

 $\bullet$ 

 $\bullet$ 

 $\bigcirc$ 

 $\bullet$ 

 $\bullet$ 

 $\bullet$ 

 $\bullet$ 

 $\bullet$ 

# **الفهرس**

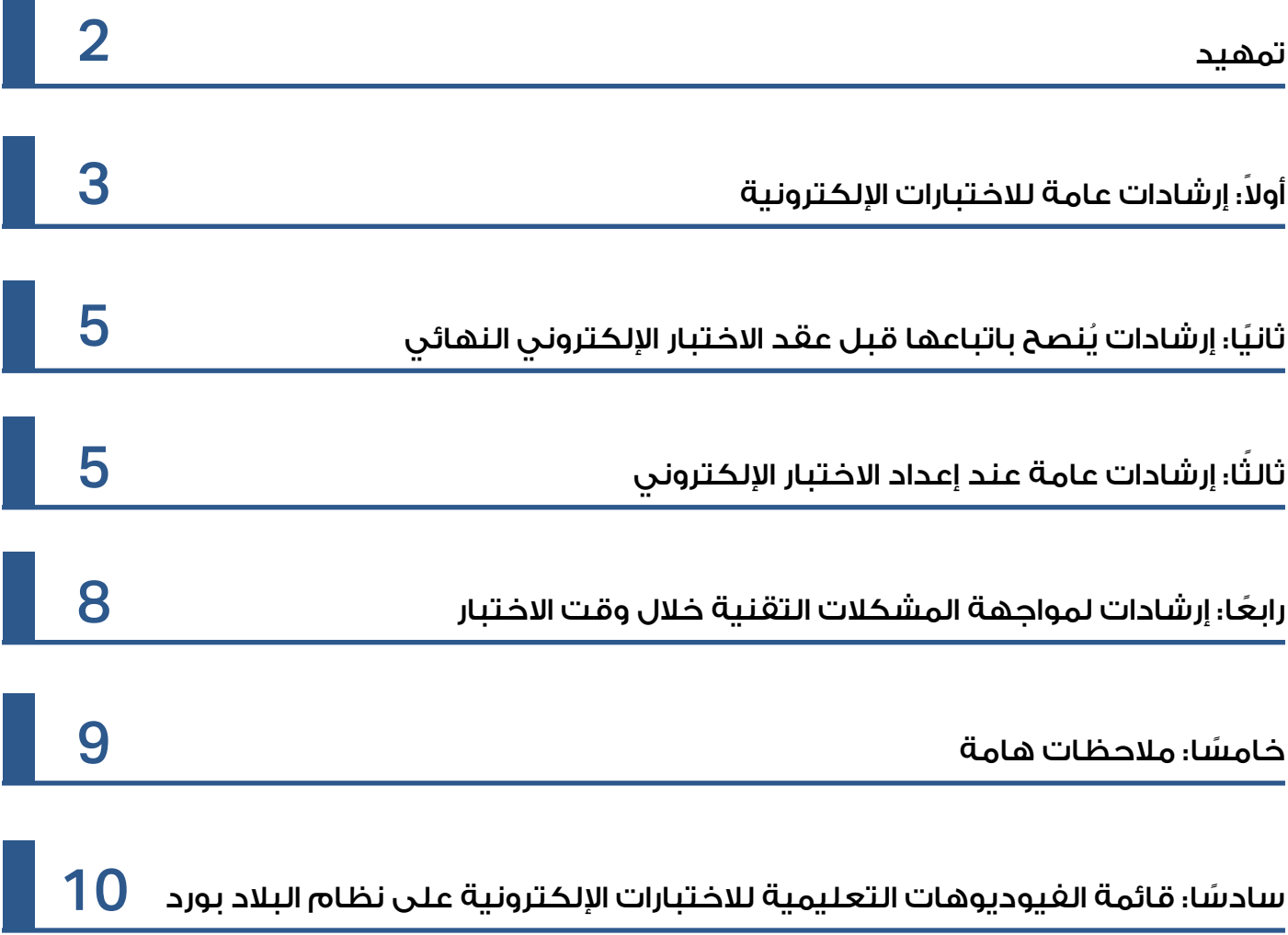

## **تمهـيـد**

ِ تم إعداد هذه ارشادات من قبل فريق عمادة التعلم ُ الكتروني والتعليم عن بعد وبمشاركة لجنة شؤون الاختبارات للفصل الدراسي الثاني لعام 1442 هـ، وتمت مراجعهتا للتأكد من فعاليتها خلال الفصل الدراسي الحالي لعام 1443 هـ، لضمان سير عملية الاختبارات النهائية على أكمل وجه ولتوحيد تجربة الطالب في الاختبارات كمـا أكـد عليـه سعادة رئيـس الجامعــة.

ً أولا: إرشادات عامة للاختبارات الكترونية

- ا . علـى كل كليـة التحقـق مـن امتـلاك جميـع اعضـاء هيئـة التدريـس فيهـا للمهـارات اللازمـة لإعـداد الاختبارات الإلكترونية.
- . ٢ يمكــن الرجــوع للــدروس التعليميــة وأدلــة الاســتخدام µعضــاء هيئــة التدريــس مــن قائمــة الفيديوهــات التعليميــة لأعضـاء هيئــة التدريــس المذكــورة فــى هــذه الإرشــادات أو علــى موقــع عمــادة التعلــم الإلكترونــي بمــا فــي ذلــك آليــة إعــداد الاختبــارات الإلكترونيــة مــن بنــوك الأســئلة والموضحـة فـي دليـل بنـوك اµسـئلة والاختبـارات الكترونيـة وذلـك مـن قائمـة أدلـة الاسـتخدام µعضاء هيئة التدريس. **https**://**[elearning](https://elearning.nu.edu.sa/bbtg)**.**nu**.**edu**.**sa**/**bbtg**

أو قناة العمادة على اليوتيوب : **<https://www.youtube.com/c/NuElearning>**

. ٣ ُينصـح أعضـاء هيئـة التدريـس بإعـداد بنـوك أسـئلة متعـددة حسـب فصـول المقـرر ونواتـج التعلـم ومسـتوى الصعوبـة علـى أن يـزداد عـدد اµسـئلة فـي البنـك الواحـد بمـا يتناسـب مـع عـدد الطـلاب في المقرر لمراعاة الفروق الفردية بين الطلاب ولتحقيق نواتج التعلم .

- ٤. الالتزام بعقد الاختبار في اليوم والوقت المحدد للمقررات وفقًا لجدولتها في عمادة القبول والتسجيل لضمان توافر الدعم الفني في اµوقات المجدولة .
	- ٥. إتاحة زمن رابط الاختبار بما لا يقل عن الزمن المحدد للمقرر وفق لوائح وانظمة الاختبارات.
- إعداد وتنفيذ الاختبارات بما يتوافق مع لائحة الدراسة والاختبارات والقواعد التنفيذية بجامعة 6 . نجران.

#### **تنويه:**

ً نظـرا لمـا قـد يسـببه دخـول أعـداد كبيـرة مـن الطـلاب فـي نفـس الوقـت مـع بدايـة إتاحـة الاختبـار مـن ضغــط علــى شــبكة الجامعــة وســيرفرات النظــام فإنــه ينصــح بتوجيــه الطــلاب بالدخــول التدريجــي على النظام قبل موعد الاختبار بربع ساعة.

.<br>ثانيًا: إرشادات يُنصح باتباعها قبل عقد الاختبار الكتروني النهائي

ا . التاكيد على الطلبة بحل الاختبار النهائي إما عن طريق الحاسب الآلي او عن طريق متصفح الجوال فقط (وليس تطبيق بلاك بورد للجوال).

٢. استخدام متصفح جوجل كروم او فايرفوكس وتجنب استخدام متصفح الإكسبلورر.

ثالثا: إرشـادات عامــة عنــد إعــداد الاختبـار الإلكـتروني

- ا تفاديًا لتشتيت الطالب، يُنصح بوضع الاختبار في منطقة التقييمات ووضعها نقطة الدخول للمقرر باتباع اÆتي:
	- من قائمة لوحة التحكم للمقرر اضغط التخصيص.
		- اختر نمط التدريس.
		- من قائمة نقطة الدخول اختر التقييمات.

- اضغط إرسال.
- ٢. إضافة إعلان جديد للاختبار من منطقة الإعلانات في المقرر الدراسي يوضح موعده وإرشاداته قبل عقده بوقت كاف ويفضل تفعيل خاصية "أرسل نسخة من هذا الإعلان فورًا".
	- ٣. تسمية الاختبار الإلكتروني برقم الشعبة ثم كلمة اختبار نهائي على النحو التالي: (مثلا: **218**\_FinalExam(، وذلك ليسهل الرجوع للاختبار عند الحاجة.
- ٤.عند وجود أكثر من شعبة لنفس المقرر فيمكن نسخ الاختبار من شعبة لأخرى كما هو موضح بالفيديو التعليمي "كيفية تصدير واستيراد الاختبارات" ضمن قائمة الفيديوهات التعليمية µعضاء هيئة التدريس المذكورة في نهاية هذه ارشادات.

٥. عند إعداد الاختبار الإلكتروني ينصح باتباع ما ياتي:

إعداد الاختبار: أ )

- استخدام الكتل العشوائية ومجموعات اµسئلة.
	- اختيار ترتيب اµسئلة بشكل عشوائي.
- تفعيل الترتيب العشوائي للخيارات في أسئلة "متعدد الاختيارات / متعدد اجابات".
- عرض اجابات بشكل عمودي وليس أفقي عند بناء اµسئلة من نوع "صواب أو خطأ" أو "متعدد الاختيارات" أو "متعدد اجابات" لتجنب اشكالات التقنية في ظهور هذه اµنواع من اµسئلة لدى الطلاب.

إعدادات إتاحة الاختبار: ب)

- اختيار "نعم" في خاصية "إتاحة للطلاب" من خيارات الاختبار.
- تحديد زمن اتاحة من خلال خاصية "العرض بعد" و "العرض حتى" بما يتناسب مع التاريخ والفترة المتاحة للاختبار.
	- إتاحة الاختبار للطالب مرة واحدة وذلك بعدم تفعيل خاصية "محاولات متعددة".
- عدم تفعيل خيار "فرض اكمال" وذلك لتفادي مشكلة أي انقطاع مفاجئ للاختبار عند الطالب، بحيث يمكن للطالب الدخول المتكرر على نفس الاختبار واستئناف ما تبقى منه .
- تعيين مؤقت الاختبار وذلك بتحديد المدة المناسبة تمام الاختبار بما يتوافق مع قرارات المجالس المعنية ولوائح وأنظمة الاختبارات.
- التأكد من تشغيل خاصية "ارسال التلقائي" لكي يتم إرسال الاختبار تلقائيا عند انتهاء المؤقت.
	- ً عدم إنشاء كلمة مرور للاختبار تفاديا لÐشكالات التقنية التي قد يقع فيها الطلاب .
- ً عدم إظهار نتائج الاختبار نهائيا بعد الانتهاء منه مباشرة حتى تتم المراجعة والتأكد من جميع ج) درجات الطلاب ورصدها وإعلانها النهائي عبر النظام الأكاديمي وذلك باتباع الإرشادات الآتية:
- **@** إلغاء تضمين الاختبار ضمــن حســابات درجات مركــز التقــديرات وعــدم ظهور الـدرجة بعد تسـليم الاختبار وذلك من خيارات الاختبار بإتباع الخطوات التالية:
- **-** اذهـــب إلى جزء "خيارات التقييم الذاتي" إلغاء اختيار "تضمين هذا الاختبار في حسابات درجات مركز التقديرات "
- **-** اذهب إلى جزء "عرض نتائج وملاحظات الاختبار على الطلاب " في العمود "متى" من القائمة المنسدلة اµولى قم باختيار "في تاريخ محدد" وقم بكتابة تاريخ بعيد (مثلا يكون بعد انتهاء الفصل وإعلان الدرجات على النظام الأكاديمي).
	- **@** إخفاء عمود الاختبار من مركز التقديرات وذلك بإتباع الخطوات التالية:
		- **-** أشر بالمؤشر على اسم الاختبار.
		- **-** اضغط السهم بجانب اسم الاختبار.
	- **-** من القائمة اضغط على "إخفاء من الطلاب (تشغيل / إيقاف تشغيل).
- ٠.وضع تعليمات إرشادية واضحة ومحددة في المكان المخصص لها في الاختبارات الإلكترونية تظهر للطالب قبل بداية الاختبار , كما في المثال التالي :
	- أ ( يتكون الاختبار من ٣٠ سؤالاً.
	- ب( الاختبار يتكون من عدة نماذج والأسئلة تختلف من طالب لآخر.
		- ج ( يجب الانتهاء من الاختبار وتسليمه خلال مدة إتاحة الاختبار.
- د ( عدم الانتقال من السؤال إلا بعد التحقق من حفظ الإجابة وعند مواجهة مشكلة بالحفظ يجب إعادة الدخول للاختبار.
	- هـ( عدم الضغط على "حفظ وإرسال " إلا عند الانتهاء تمامًا من الاختبار لتسليم الإجابات.
- و ( في حال انقطاع الاتصال بالنظام لأي سبب، يمكن إعادة محاولة الدخول للنظام واستئناف الاختبار خلال فترة إتاحة الاختبار.
- ز ( في حال مواجهة مشكلة تقنية او غير تقنية تواصل فورًا معنا ( تم كتابة طرق التواصل المتاحة مع أستاذ المقرر ).

#### **تنويه:**

ً ليس المقصود بتطبيق الجوال هو عدم استخدام الجوال مطلقا، ولكن المقصود هو عدم استخدام تطبيق بلاك بورد الذي يتم تحميله من متجر التطبيقات، مع العلم أنه يمكن استخدام متصفح جوجل كروم أو فايرفوكس على الجوال لحل الاختبارات الكترونية بدون أي إشكالات.

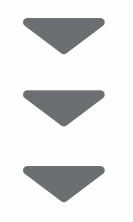

رابعÖ: إرشادات لمواجهة المشاكل التقنية خلال وقت الاختبار

- ا . يُفضَــل أن يتيــح عضــو هيئــة التدريــس وســائل التواصــل لطلابــه أثنــاء تأديــة الاختبــار للــرد الســريح علــى استفساراتهم ومعالجة المشاكل التقنية الطارئة التي قد تواجههم.
- ٢. يُنصــح بـتشــكيل فريــق دعــم فــي كل كليــة يتكــون مــن أعضــاء هيئــة التدريــس ذوي الخبــرة لمواجهــة المشـاكل التقنيـة، ويُفضّـل إشـراك منسـق التعلــم الإلكترونــى بالكليـة فــى هـذا الفريـق للمسـاعدة فــى حــل المشـــاكل التقنيـــة التــي قــد تطــرأ أثنــاء ســير الاختبـــارات، والتواصـــل الســـريع مــع الدعــــم الفنــي بالعمادة .
	- يمكن تقسيم مراحل الدعم الفني والتصعيد إلى عدد من المراحل كما يظهر في الصورة التالية: . 3

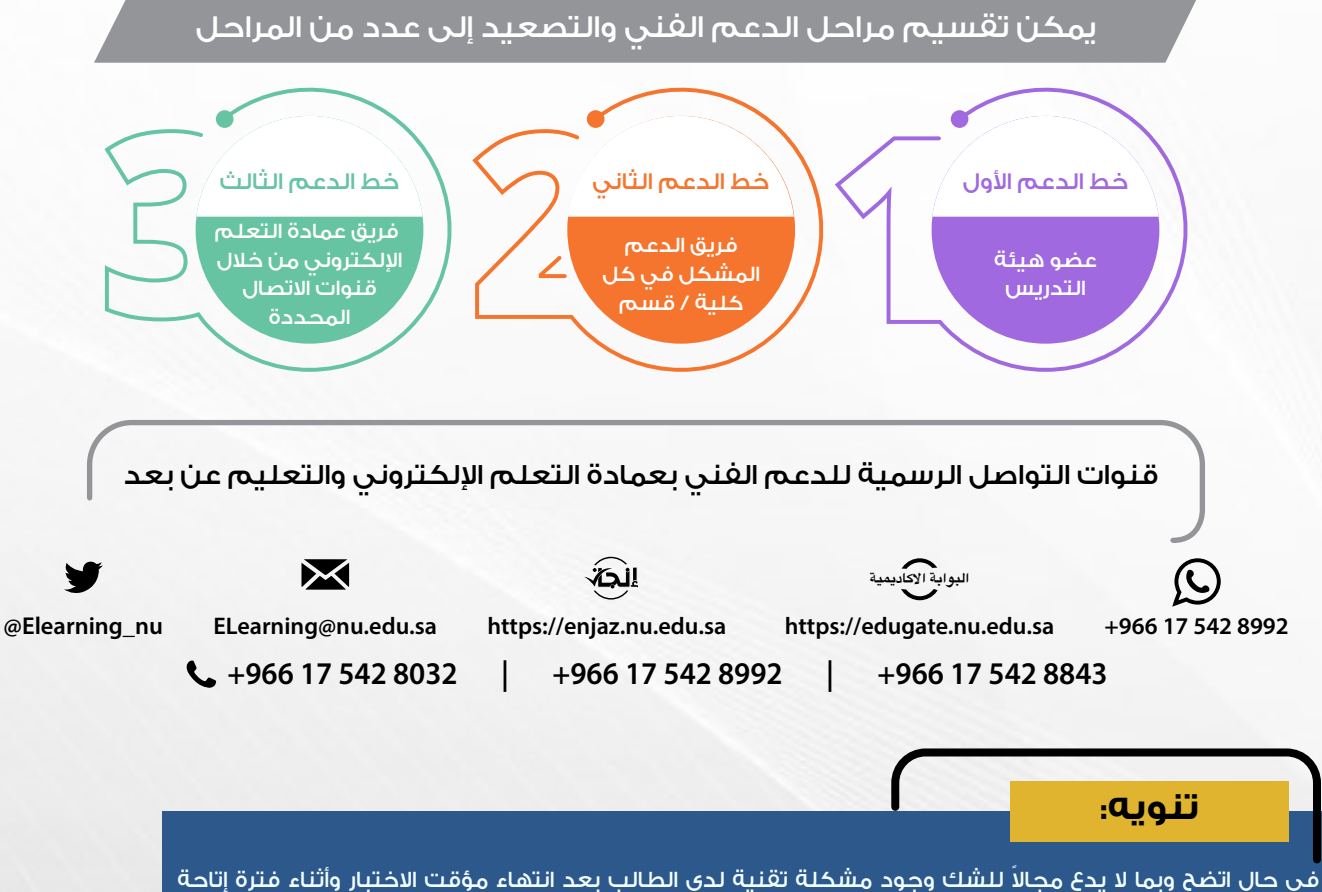

ِ الاختبار، فإن نظام البلاك بورد يدعم خاصية منح محاولة إضافية من قبل أستاذ المقرر، وذلك بإشراف مباشر ممن تراه ادارة العليا للكلية، ويمكن الرجوع لفيديو عمل استثناء لطالب معين لاختبار سابق أو اختبار بديل على قناة اليوتيوب لعمادة التعلم الإلكترونى أو من قائمة الفيديوهات التعليمية لأعضاء هيئة التدريس المذكورة فى نهاية هذه الإرشادات.

### **ً خامسا: ملاحظات هامة:**

- ا . تمــت صياغــة هــذه الإرشــادات وتحديــد خصائــص بنــاء الاختبــارات الإلكترونيــة المقترحــة وفقَــا µفضــل الممارســات والتحديــات والتجــارب التــي تصــل عمــادة التعلــم الكترونــي بشــكل متكــرر فيما يخص الاختبارات الإلكترونية، والتي تضمن بعون الله سيرًا سلسًا للاختبارات النهائية.
- ٢. عـدم إلمـام عضـو هيئـة الـتدريـس باليـات بنـاء الاختبـارات الإلكترونيـة بشـكل صحيـح، قـد يسـبب إشــكالات أثنــاء الاختبــارات، ويقــع علــى عاتــق الكليــة التحقــق مــن امتــلاك جميــع أعضــاء هيئــة التدريس فيها للمهارات اللازمة لبناء الاختبارات الكترونية قبل موعد الاختبارات النهائية.
- ٣. يتحمــل القســم وعضــو هيئــة التدريــس ضمــان جــودة الاختبــار مــن الناحيــة الأكاديميــة بمــا فــي ذلك جودة الأسئلة وإدخالها على النظام بالشكل الصحيح.

ً سادسا: قائمة الفيديوهات التعليمية للاختبارات الكترونية على نظام البلاك بورد

#### [الفيديوهات التعليمية µعضاء هيئة التدريس](https://youtube.com/playlist?list=PL9kZwQ_IQubBkPo3XQLSoJ18mP1OtSks2)

( للوصول للفيديوهات التعليمية عضاء هيئة التدريس اضغط هنا )

#### [أدلة الاستخدام µعضاء هيئة التدريس](https://elearning.nu.edu.sa/bbtg)

( للوصول دلة الاستخدام عضاء هيئة التدريس اضغط هنا )

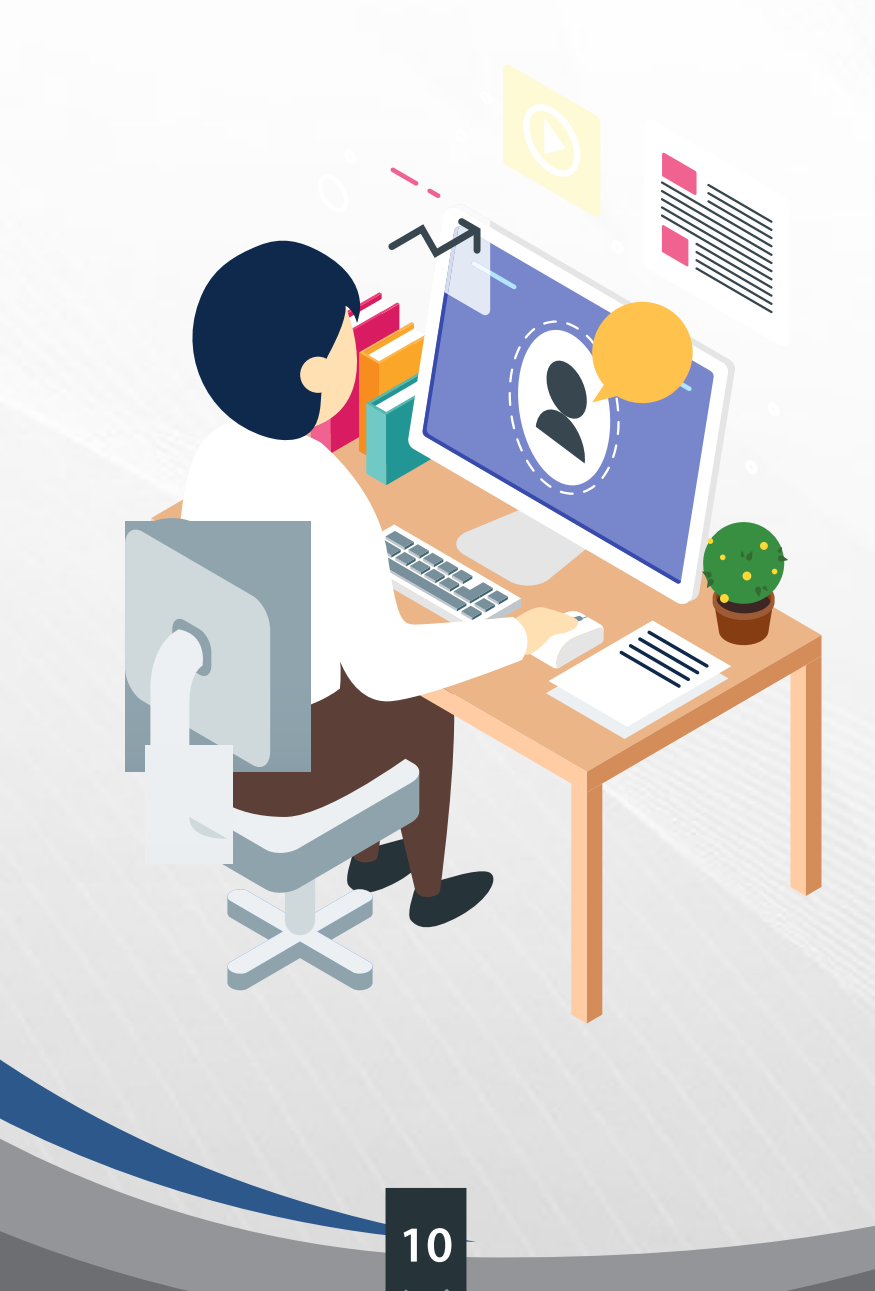

# **مع تمنياتنا للجميع بالتوفيق والسداد**

×

X